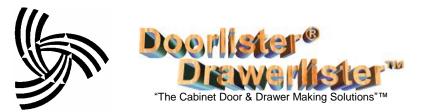

# **Quickbooks® Connection Module**

#### Overview

This module provides seamless integration of both customers and invoices between Quickbooks® and Doorlister® and DrawerlisterTM

| Doomster@ and Drawernster                          | Name Company 1<br>Chec <u>k</u> Credit             | Contact John Doe   Phone 123-123-1234   FAX 123-123-1235 |
|----------------------------------------------------|----------------------------------------------------|----------------------------------------------------------|
| Ideally you would like to have                     | Mr./Ms./                                           | Alt. Ph. 123-123-1236                                    |
| all your Quickbooks® customers                     | First Name John M.I.                               | Alt. Contact                                             |
| instantly added into Doorlister®                   | Last Name Doe                                      | E-mail                                                   |
| to eliminate re-entering hundreds                  | Addresses<br>Bill To                               | Ship To                                                  |
| or thousands of customers.                         | Company 1<br>123 Lane<br>Yourtown, CA 12345 >> Cop | Company 1<br>123 Lane                                    |
| Click on this button to<br>enter addresses easier. | Address Details                                    | Addre <u>s</u> s Details                                 |

This module will allow to successfully import customers from Quickbooks® directly into Doorlister®.

| Customers        | Find Customer        | Cust ID                        |
|------------------|----------------------|--------------------------------|
| Page1 Page2 Page | 93                   |                                |
| QB Name:         | Company 1            | QB Import                      |
| Cust ID:         | 2 CS Rep:            | 💽 🗹 On Mail List               |
| Customer:        | Company 1            | Contact: John Doe              |
| Address:         | 123 Lane             | Credit Limit: 0                |
|                  |                      | Rating:                        |
| City, State Zip  | Yourtown CA 1234     | 5 Terms 🔽                      |
| County, Country: |                      |                                |
| Phone:           | 123-123-1234 Phone2: | 123-123-1236 FAX: 123-123-1235 |
| Comments:        |                      |                                |

You can also import the Customer Rep, Terms, and Credit Limit.

Once all your customer data is imported, if changes are made to either Quickbooks® or Doorlister®'s, they can be synchronized by a simple import/export function.

|              | E      | [am                        | Hammo<br>550 Ar  | l Consul<br>nd Consultin<br>mstrong Way<br>le, CA 95361 | g                                        | I                                   | nvoice Date:0         | <b>Inv</b><br>6/26/20<br>Page 1 | 002                 |
|--------------|--------|----------------------------|------------------|---------------------------------------------------------|------------------------------------------|-------------------------------------|-----------------------|---------------------------------|---------------------|
| Sold '       | 12     | )mpan<br>3 Lane<br>ourtowi | · -              | 2345                                                    |                                          | Ship-To: Compa<br>123 La<br>Yourtou |                       |                                 |                     |
| <b>ID:</b> 2 |        | Rep                        |                  | Ph::                                                    | 123-123-1234                             | Fax:123-123-1235                    |                       |                                 |                     |
| Job I        | Vo. (  | )rder I                    | Date I           | Due Date Jo                                             | b Name                                   | P 0/ Ref                            | Ship Via              | Tax                             |                     |
| 100          | 08 00  | 6/26/2                     | <u>2002 lo 7</u> | 7/10/2002                                               |                                          |                                     |                       | 8                               |                     |
|              |        |                            |                  | <b>P.: Profile: 0:</b><br>H/ L/ D<br>20                 | 0: 0: Grain: Vert<br>Description<br>Door | ical<br>Sq.Ea.<br>10.40             | <b>List</b><br>219.00 | Net P                           | <b>rice</b><br>).00 |
|              | Count: | 5                          |                  |                                                         |                                          | 10.40                               | Sub Total:            | \$219                           | 9.00                |
|              |        |                            |                  |                                                         |                                          | Non Taxables<br>\$0.00              | Tax:_                 | \$17                            | 7.52                |
|              |        |                            |                  |                                                         |                                          | ==:                                 | =>Total Due:          | \$230                           | 5.52                |

You will also be able to transmit invoiced jobs through this connector. Once a job is invoiced in Doorlister®, you can simply export it to Quickbooks®:

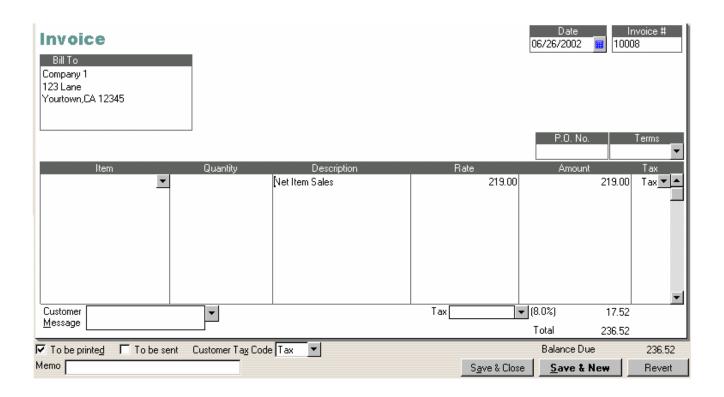

# Exporting Quickbooks® Customer Data

Creating an Export File from Quickbooks®

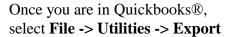

| <u>6</u> 1   | lammo             | ond Co           | nsulti        | ng - Quic       | kBook          | s Pro                 | 2002             |       |      |         |          |
|--------------|-------------------|------------------|---------------|-----------------|----------------|-----------------------|------------------|-------|------|---------|----------|
| <u>F</u> ile | <u>E</u> dit      | ⊻iew             | <u>L</u> ists | <u>C</u> ompany | C <u>u</u> sta | omers                 | Vend             | ors   | Emp  | oloyees | <u>B</u> |
| ļ            | <u>N</u> ew Co    | ompany           |               |                 |                | 5                     | 6                | đ     | 2    |         |          |
|              |                   | Compan           | ·             |                 |                | i ci                  | heck             | B     | ill  | Reg     |          |
|              |                   | revious          |               | any             | •              | <b>1</b> , C          | ustom            | er:J  | ob L | .ist    |          |
|              |                   | ep <u>I</u> nter |               |                 |                | Nam                   | ne               |       |      |         |          |
|              | _                 | lompan;<br>      | ·             |                 |                |                       | mpany            | 1     |      |         |          |
|              | 5 <u>w</u> itch   | to Multi         | -user iv      | loae            |                | <mark>  ♦ Co</mark> i | mpany            | 2     |      |         |          |
| ļ            | <u>B</u> ack U    | lp               |               |                 |                |                       |                  |       |      |         |          |
| ļ            | <u>R</u> estore   | э                |               |                 |                |                       |                  |       |      |         |          |
|              | Arc <u>h</u> ive  | e & Con          | dense [       | Data            |                |                       |                  |       |      |         | _        |
|              | <u>U</u> tilities |                  |               |                 | •              | ļm                    | port             |       |      |         |          |
| ÷            | Accour            | ntant's F        | Review        |                 | •              |                       | kport            |       |      |         |          |
|              | Prin <u>t</u> Lis | st               |               | Ctr             | l+P            |                       | kport <u>A</u> c |       |      |         |          |
|              | Print <u>F</u> o  |                  |               |                 | •              | C(                    | onvert F         | rom   | Quic | ken     |          |
|              | _                 | <u>S</u> etup    |               |                 |                | ⊻e                    | erify Dia        | ta    |      |         |          |
|              | S <u>e</u> nd F   |                  |               |                 | +              | B                     | ebuild [         | ) ata |      |         |          |
|              | Update            | Quick            | Books         |                 |                |                       |                  |       |      |         |          |
|              | E <u>x</u> it     |                  |               | Alt             | +F4            |                       |                  |       |      |         |          |

From here you will get a screen similar to this:

Doorlister® currently supports 3 items to import from this list :

Customer List Payment Terms List Sales Rep List

You can check one or all of the items above and click the OK button.

| Chart of Accounts         | F | Z Payment Terms List           | OK     |
|---------------------------|---|--------------------------------|--------|
| ✓ <u>C</u> ustomer List   | Г | Payment <u>M</u> ethod List    | Cancel |
| ⊻endor List               | Г | Shipping Method List           |        |
| Employee List             | Г | C <u>u</u> stomer Message List | Help   |
| Other <u>N</u> ames List  | Г | <u>B</u> udgets                |        |
| Customer Type List        | Г | To <u>D</u> o Notes            |        |
| Vendor Ty <u>p</u> e List | F | Zales Rep List                 |        |
| Class List                | Г | Price Level List               |        |
| Job Type List             | Г | Sales Ta <u>x</u> Code List    |        |
| Item List                 |   |                                |        |

Now you will be brought to an export window. You can save the .IIF file in any directory on your system. Keep in mind it should be a drectory available to Doorlister®.

This example shows customer.IIF being saved into C:\Doorlister2000\QBData\

| Export                |                   |     |         |            | ? ×          |
|-----------------------|-------------------|-----|---------|------------|--------------|
| Save jn: 🔂            | QBData            | - 🗈 | <u></u> | <b>e</b> * |              |
|                       |                   |     | _       | _          |              |
|                       |                   |     |         |            |              |
|                       |                   |     |         |            |              |
|                       |                   |     |         |            |              |
|                       |                   |     |         |            |              |
|                       |                   |     |         |            |              |
| File <u>n</u> ame:    | customers.IIF     |     |         |            | <u>S</u> ave |
| Save as <u>t</u> ype: | IIF Files (*.IIF) |     | •       |            | Cancel       |
|                       | ,                 |     | _       |            | Help         |
|                       |                   |     |         | _          | <u> </u>     |

Clicking the Save button will Result in seeing this message:

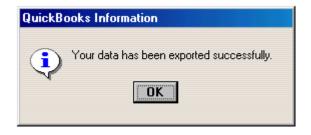

Now we have completed exporting your entire Quickbooks® customer list. Now we will go into Doorlister® to import the list.

Importing the Export File into Doorlister®

Once you are in Doorlister®, From the main menu select **Customers -> Quickbooks Data.** You should see a screen like this:

| 🗉 QB Import Export Data                      | Select which fields you would like to have imported using                                                                |
|----------------------------------------------|----------------------------------------------------------------------------------------------------|
| Import from QB Export to QB                  | the checkboxes.<br>If the file name shown in<br>the form is incorrect, you can<br>use this file icon to hunt it<br>down. |
| File: C:\Doorlister2000\QBData\customers.iif | Given the Grant Conce you have the                                                                                       |
|                                              |                                                                                                    |

correct file selected, you can simply hit this button to perform the import.

| Ver should receive a set of                              | Doorlister 🔀                      |
|----------------------------------------------------------|-----------------------------------|
| You should receive a set of messages if you selected all | Customer Import Action Successful |
| 3 to be imported.                                        | ОК                                |

All your selections should be imported into Doorlister<sup>®</sup>. Once this process has happened, you can change information for each customer in either Doorlister<sup>®</sup> or Quickbooks<sup>®</sup> and then synch (update) them by performing an export/import routine.

## Exporting Doorlister® Invoices into Quickbooks®

Creating an Export File from Doorlister®

Once you have jobs in Doorlister® that have had an invoice viewed or printed out, it will be allowed to export to Quickbooks®. In the **Door Jobs**, select **Quickbooks Export**.

| 🔀 QBExportOrdersFrm :    | Form            |                      |                 | ×                                                                                                    |
|--------------------------|-----------------|----------------------|-----------------|----------------------------------------------------------------------------------------------------|
| Export Orders            |                 |                      | 🔽 Set QB to Pri | int 🛄                                                                                                    |
| Jobs to Export           |                 |                      |                 |                                                                                                    |
| Invoice Date Job No      | Order Date      | Customer             | Mater           | Export Type                                                                                                    |
| 06/26/2002   10008       | 06/26/2002      | Company 1            | Birch           | Invoice Summary Only                                                                                                    |
|                          |                 |                      |                 | C Invoice W/Details                                                                                                    |
| Export File Path: C:\Doc | orlister2000\Q1 | 3Data\ExportJobs.IIF | Þ               | Select Jobs to export using<br>Mouse. Use Shift - Click to<br>select Range. Ctrl - Click to<br>Select and Skip.<br>Select Job then Ctrl-Shift Home<br>or End to select ''All'' jobs from<br>there. |

The default export file path will be "C:\Doorlister2000\QBData" with the default filename being "ExportJobs.IIF". You can change this to any directory or name if you choose too.

Set QB to Print - This button will make the invoice show up in Quickbooks® main company screen as shown here:

| sereen as shown here.        |               |
|------------------------------|---------------|
| Due Date Description         | Amount        |
| Invoices to Print (1)        | 236.52        |
| 06/26/2002 10008 - Company 1 | <u>236.52</u> |

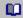

- This allows you to setup a Quickbooks® account and a description to show up on your Quickbooks® invoices for each of the following:

- Down Payment
- Finish Amount
- Freight
- Invoice
- Net Sales
- Tax

- Note: The account field should be setup to properly match your
- Quickbooks chart of accounts.

Once you have highlighted which jobs you wish to export, simply select the *button*. ) 🖽 You should then see a screen similar to this:

| 🚦 QBExportOrdersFrm :   | : Form          |                                   |              |                                                                                                    |                                                                    | × |
|-------------------------|-----------------|-----------------------------------|--------------|----------------------------------------------------------------------------------------------------|--------------------------------------------------------------------|---|
| Export Orders           |                 | <b>⊠</b> S                        | et QB to Pri | nt                                                                                                    |                                                                    |   |
| Jobs to Export          |                 |                                   |              |                                                                                                    |                                                                    |   |
| Invoice Date Job No     | Order Date      | Customer                          | Mater        | Export Type                                                                                                    |                                                                    |   |
| 06/26/2002 10008        | 06/26/2002      | Company 1                         | Birch        | Invoice Sur                                                                                                    | mmary Only                                                         |   |
|                         |                 |                                   |              | O Invoice W/                                                                                                    | /Details                                                           |   |
| Export File Path: C:\Do | porlister2000\Q | Doorlister<br>Job Export Complete |              | Select Jobs to ex<br>Mouse. Use Shift<br>select Range. Ctr<br>Select and Skip.<br>Select Job then O<br>or End to select "<br>there. | - Click to<br>rl - Click to<br>Ctrl-Shift Home<br>'All'' jobs from |   |

Now we have successfully exported the job(s) into the file "C:\Doorlister2000\QBData\ExportJobs.IIF"

Importing the Export File into Quickbooks®.

| 🙀 Hammond Consulting - Q                                                                                                    | uickBook           | s Pro        | 2002                       |        |             |   |
|----------------------------------------------------------------------------------------------------|--------------------|--------------|----------------------------|--------|-------------|---|
| <u>File E</u> dit <u>V</u> iew <u>L</u> ists <u>C</u> omp                                                                                                | any C <u>u</u> sto | omers        | Vendo                      | ırs Er | mployees    | B |
| <u>N</u> ew Company<br>Open Company<br>Open <u>P</u> revious Company<br>EasyStep <u>I</u> nterview<br><u>C</u> lose Company<br>Switch to Multi-user Mode | ÷                  | Nam<br>♦ Cor | npany 1                    |        | Reg<br>List |   |
| Back Up<br><u>B</u> estore<br>Arc <u>h</u> ive & Condense Data<br>Utilities                                                                              | ,                  |              | npany 2<br>port            |        |             |   |
| Accountant's Review                                                                                                    | Þ                  |              | port                       |        |             |   |
| Prin <u>t</u> List<br>Print <u>F</u> orms                                                                                                    | Ctrl+P             |              | port <u>A</u> d<br>nvert F |        | s<br>uicken |   |
| Printer <u>S</u> etup<br>S <u>e</u> nd Forms                                                                                                    | •                  |              | erify Dat<br>ebuild D      |        |             |   |
| Update QuickBooks<br>E <u>x</u> it                                                                                                    | Alt+F4             |              |                            |        |             |   |

Once you are in Quickbooks<sup>®</sup>, select **File -> Utilities -> Import** 

You will then need to select the correct file name you specified when you exported the job list from Doorlister®. In this case we saved the job file to

"C:\Doorlister2000\QBData\ExportJobs.IIF"

| Import                 |                   |     |   | ? ×          |
|------------------------|-------------------|-----|---|--------------|
| Look in: 🔂             | QBData            | ک 🖻 |   | <b></b>      |
| ExportJobs             | s.IIF             |     |   |              |
|                        |                   |     |   |              |
|                        |                   |     |   |              |
|                        |                   |     |   |              |
|                        |                   |     |   |              |
| 1                      |                   |     | _ |              |
| File <u>n</u> ame:     | ExportJobs.IIF    |     |   | <u>O</u> pen |
| Files of <u>type</u> : | IIF Files (*.IIF) | •   |   | Cancel       |
|                        |                   |     |   | <u>H</u> elp |
|                        |                   |     |   |              |

Select Open when you have found the correct file name.

Quickbooks® should display a message to this effect:

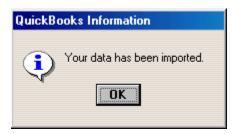

Now if you look at the Company Navigator in Quickbooks®, you should see the jobs you had in Doorlister®.

| Due Date Description         | Amount |
|------------------------------|--------|
| Invoices to Print (1)        | 236.52 |
| 06/26/2002 10008 - Company 1 | 236.52 |

Clicking on the Blue highlighted text will bring up a more detailed Invoice.

| Bill To<br>Company 1<br>123 Lane<br>Yourtown,CA 12345 |                           |                |                      | Date<br>06/26/2002 | Invoice #       |
|-------------------------------------------------------|---------------------------|----------------|----------------------|--------------------|-----------------|
|                                                       |                           |                |                      | P.O. No.           | Terms           |
| Item                                                  | Quantity                  | Description    | Rate                 | Amount             | Tax             |
| •                                                     |                           | Net Item Sales | 219.00               |                    | 219.00 Tax      |
| Customer<br><u>M</u> essage                           | •                         |                | Tax                  | ▼ (8.0%)<br>Total  | 17.52<br>236.52 |
|                                                       | Customer Ta <u>x</u> Code | Tax 🔻          |                      | Balance Due        |                 |
|                                                       |                           | ildx _         |                      |                    |                 |
| Memo                                                  |                           |                | S <u>a</u> ve & Clos | e <u>S</u> ave & N | ew Revert       |

From Quickbooks® you can now easily manage your accounting end from any invoices you create in Doorlister®.

## **Quickbooks® Connection Module for Drawerlister™**

The process for exporting Drawerlister<sup>TM</sup> Invoices into Quickbooks<sup>®</sup> is very similar to exporting door jobs.

#### 1) From the **Drwaerlister<sup>TM</sup> Menu** – select **Quickbooks® Export.**

2) There will be a Export Drawer Orders Form that appears. The format is very alike to the regular door jobs form on page 6. Simply select which jobs to export, make sure your file path is correct, and hit the button to export. Next we move into Quickbooks® to import these jobs.

3) Once you are in Quickbooks<sup>®</sup>, select **File->** Utilities -> Import. Select the correct file and click on OK. This should bring up a confirmation saying, "Your data has been imported."

4) Your Drawerlister<sup>™</sup> drawer jobs should now be imported into Quickbooks<sup>®</sup>.